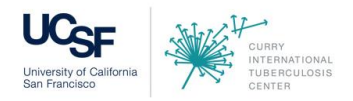

# WEB AND AUDIO PARTICIPANT INFORMATION

# *IMPORTANT: PRIOR TO THE EVENT – TEST YOUR COMPUTER SYSTEM*

 To test for connectivity and compatibility with Adobe Connect, please go to: [http://currytbcenter.adobeconnect.com/common/help/en/support/meeting\\_test.htm.](http://currytbcenter.adobeconnect.com/common/help/en/support/meeting_test.htm) Click *"Run Diagnostic Test"*. If your test is successful, you will see two green check marks and a message saying, *"You are ready to connect to your Adobe Connect meeting"* – keep in mind Flash Player is required to run this software. Here is a screen shot of what a successful test looks like:

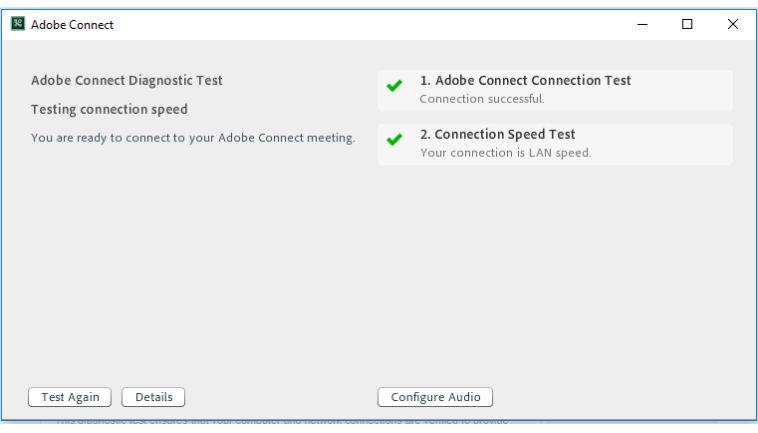

 If you are prompted to download an Adobe Connect Add-in, or given other instructions, you will automatically be guided through the process and may need support from your IT department. For this reason, it's very important to test your computer prior to the webinar

## *TRAINING MATERIALS*

 A PDF version of the PowerPoint slides and other materials are available on the Curry Center website. We recommend that you download and/or print these materials for the webinar. <https://www.currytbcenter.ucsf.edu/trainings/tuberculosis-and-cocci-webinar/materials>

## *ACCESS INFORMATION*

**This is a web-based training with the audio coming from your computer (or telephone). Please log into the computer at least 10 minutes before the training begins.**

# *We STRONGLY ENCOURAGE group viewing of the webinar, if possible.*

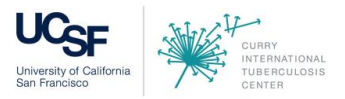

## *ACCESS INFORMATION CONTINUED*

To access the **web portion** of the presentation:

- 1. Click on this link (or cut and paste this into your web browser): <http://currytbcenter.adobeconnect.com/tbwebinar/>
- 2. Select *"Enter as a Guest"*
- 3. Type your full name (do not enter with a login and password)

**Audio streaming** can be heard through your computer's speakers.

Once you log into Adobe Connect, a pop-up box will show you options to *"Join Audio Conference"*, below:

- **Listen Only** (Audio via computer): This option will start the audio streaming on your computer speakers/headset. You *must* click *"listen only"* and then select *"ok"* for the audio to play on your computer
- **Dial-In** (Audio via phone): This option will provide the phone number and participant code to dial-in. Please note that due to budget restrictions the phone dial-in option is only available to participants within the United States

**Note:** When you select the dial-in option you will be shown a 6 digit code for you to enter after your phone connection is established. This will link your computer and phone lines and help us manage any audio problems during the training

## *TECHNICAL ASSISTANCE*

If you are experiencing technical difficulties during the webinar, please call the Adobe Connect tollfree number: 1-800-422-3623.

## *EVALUATION*

At the end of the webinar each registered participant will be emailed an individual evaluation link which **cannot** be shared. We value your input as it helps us to improve our future trainings. Please complete your evaluation by **Thursday, December 12, 2019**.

> **Please contact the Curry International Tuberculosis Center if you have any questions about the webinar**